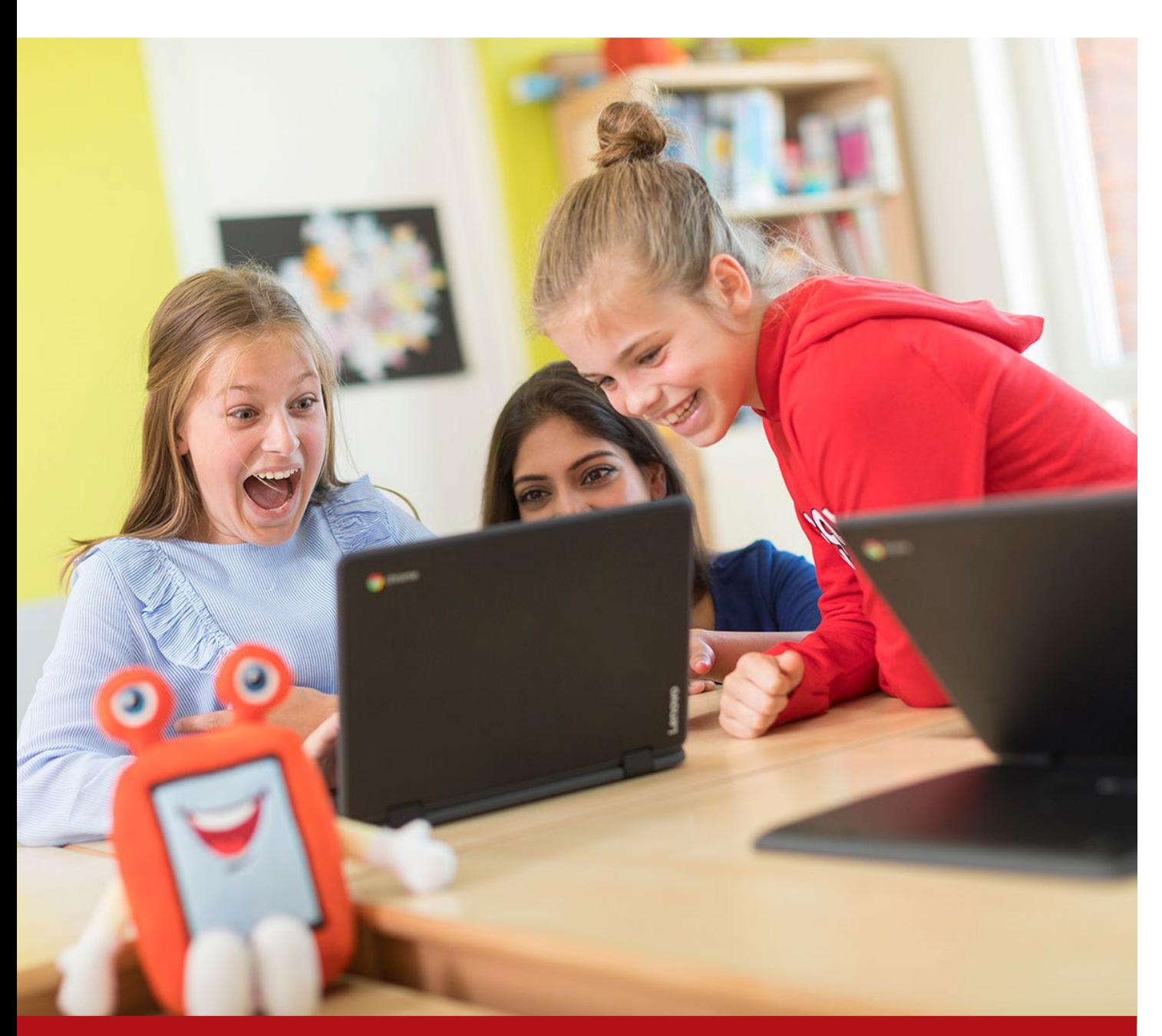

MFA – Handleiding: Authenticator App

laat ze leren

Document

## MFA – Vivente

Opdrachtgever

Vivente

Contactpersoon

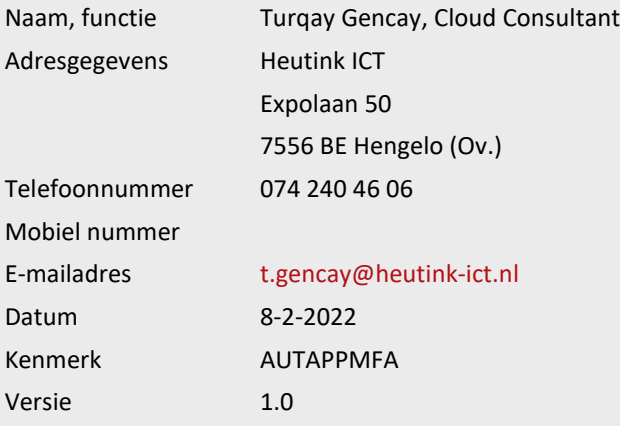

Geldigheid voorstel

#### Algemene voorwaarden

Op dit voorstel zijn de algemene voorwaarden van Heutink ICT van toepassing. Deze voorwaarden zijn gedeponeerd bij de Kamer van Koophandel te Enschede onder dossiernummer 06073970. B.T.W. nr. NL8032.94.323.B01.

#### Inhoud

- 1. [Doel van het document](#page-3-0) 4
- 2. [Stappenplan](#page-3-1) 4

#### <span id="page-3-0"></span>1. Doel van het document

In dit document wordt er stapsgewijs uitgelegd hoe je de MFA methode via de **Authenticator app** kunt instellen voor jouw account.

#### <span id="page-3-1"></span>2. Stappenplan

- 1. Ga naar [https://portal.office.com](https://portal.office.com/)
- 2. Log in op de website van Microsoft met jouw Office365 account.
- 3. Na het inloggen zal onderstaande pop-up naar voren komen, klik op **Volgende.**

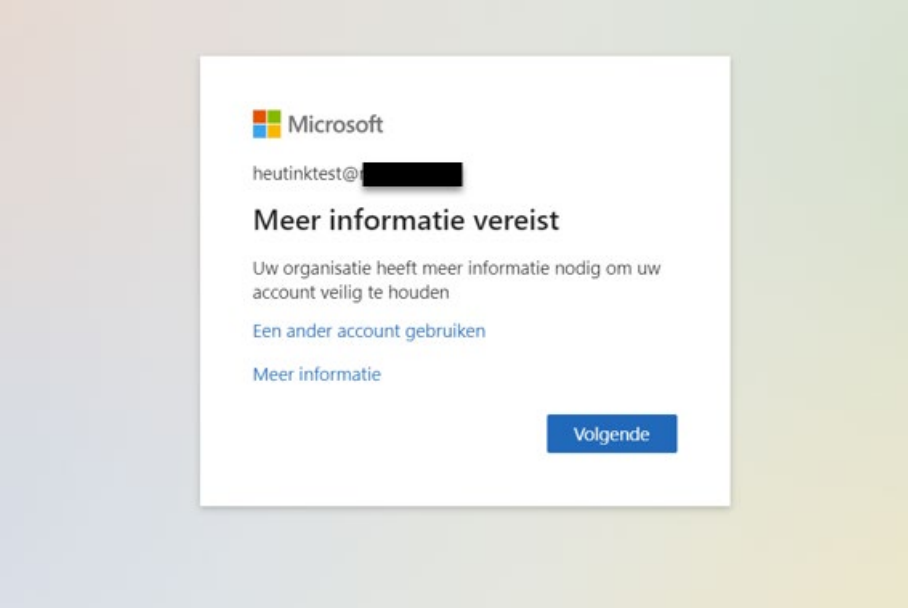

4. Kies nadat je ingelogd bent voor **Mobiele app** in het dropdown menu. Kies bij de vraag "Hoe wilt u de mobiele app gebruiken?" voor **Meldingen ontvangen voor verificatie.** Klik hierna op de knop **Instellen.**

#### Aanvullende beveiligingsverificatie

Beveilig uw account door telefonische verificatie toe te voegen aan uw wachtwoord. Bekijk de video voor meer informatie over hoe u uw account kunt beveiligen

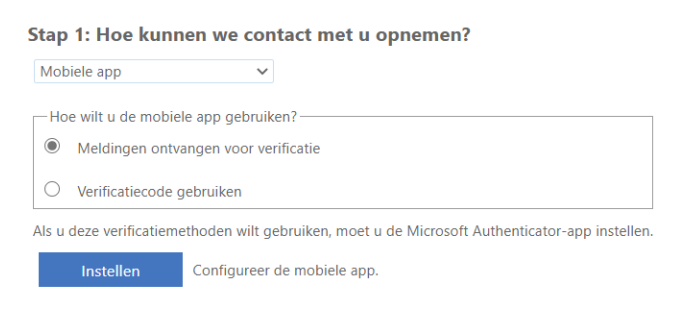

Volgende

5. Nadat je op Instellen hebt geklikt zie je het onderstaande scherm op je pc. Laat deze staan want dit scherm heb je nodig om de app in te stellen.

#### Mobiele app configureren

Voltooi de volgende stappen om uw mobiele app te configureren.

- 1. Installeer de Microsoft Authenticator-app voor Windows Phone, Android of iOS.
- 2. Voeg in de app een account toe en kies Werk- of schoolaccount.
- 3. Scan de onderstaande afbeelding.

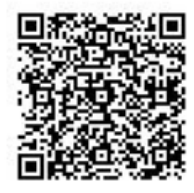

Als u de afbeelding niet kunt scannen, voert u de volgende gegevens in uw app in. Code: 919 480 469 URL: https://mobileappcommunicator.auth.microsoft.com/mac/MobileAppCommunicator.svc/330111493

Als er een code van zes cijfers wordt weergegeven, moet u Volgende kiezen.

Volgende annuleren

**Bij de volgende stappen gaan we de App instellen, Let op; mocht je de app al hebben geïnstalleerd ga dan door naar Stap 7.**

6. Ga naar de app store/playstore op je telefoon en **download&installeer** de **Microsoft Authenticator** app. Open de app nadat deze klaar is met installeren.

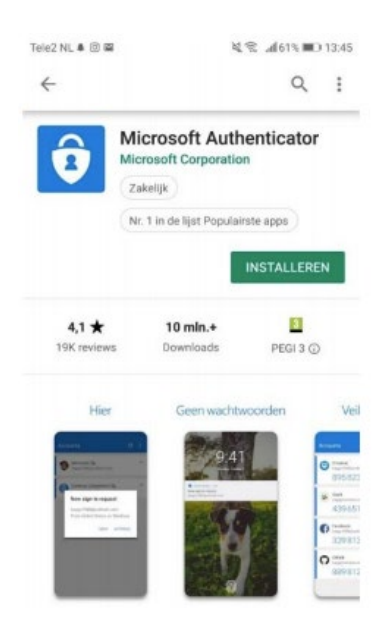

7. Open de app, je krijgt onderstaand scherm te zien. Klik hier op het **plus-icoon**

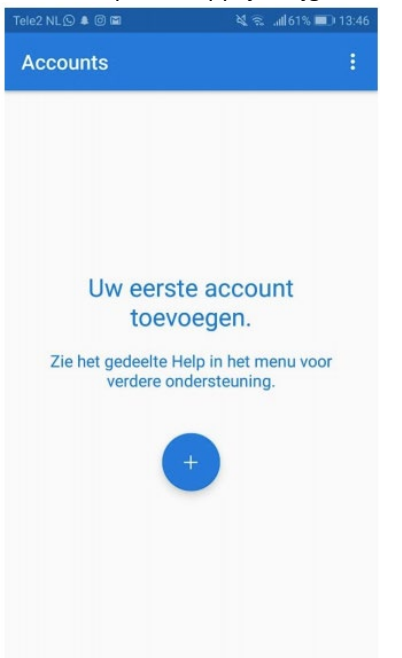

8. Kies vervolgens voor **Werk- of school account**

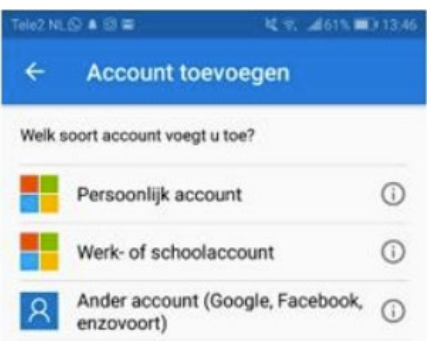

9. Scan vervolgens de **QR-Code** op je beeldscherm van de PC

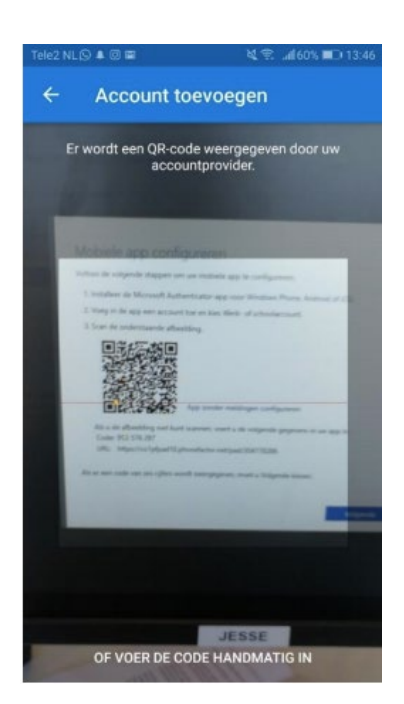

10. In de app zie je nu een code en het toegevoegde account

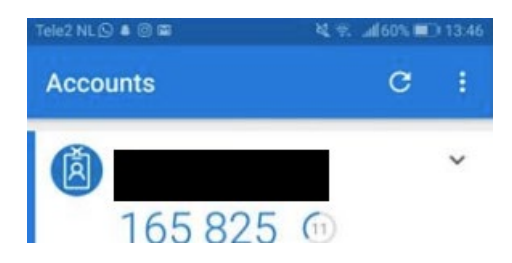

Het kan even duren voordat er een melding komt op je mobiel waarbij je op **Goedkeuren** moet klikken. Het kan zijn dat je op je PC nog moet klikken op **Volgende** of **Instellen** tot hij de melding naar je mobiel verstuurd.

11. Je mobiele nummer wordt nu gevraagd. Selecteer het land **Nederland** en vul je nummer in **Zonder** de 0 en klik op **Gereed**

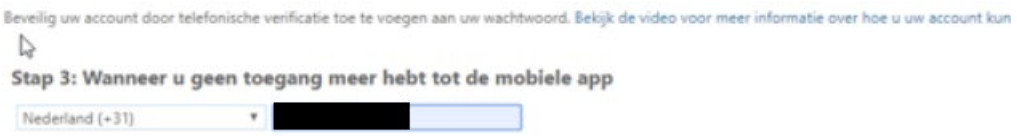

**12.** Je krijgt nu een pagina te zien met een overzicht van wat er is ingesteld. Het kan zijn dat je eerst het onderstaande venster te zien krijgt. Klik hier op **Ja.**

#### Aangemeld blijven?

Doe dit om het aantal keer dat u wordt gevraagd om u aan te melden, te verminderen.

Dit niet opnieuw weergeven

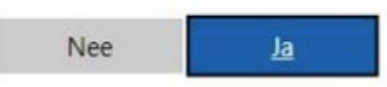